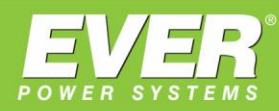

# **WYZNACZAMY NOWE KIERUNKI**

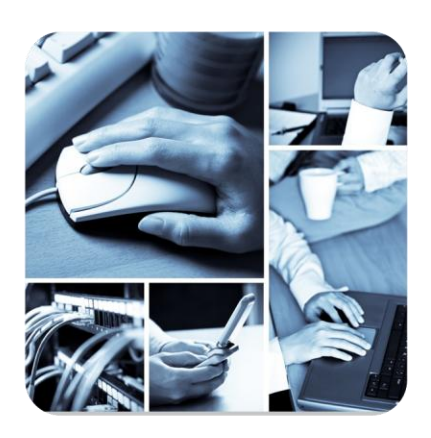

**INSTRUKCJA OBSŁUGI** 

# **Remote Panel**

dla zasilaczy UPS

**SUPERLINE 11 POWERLINE 33** 

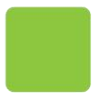

EVER Sp. z o.o.<br>ul. Grudzińskiego 30 · 62-020 Swarzędz www.ever.eu · ups@ever.eu<br>tel. +48 61 6500 400 · faks +48 61 6510 927

## **SPIS TREŚCI**

<span id="page-1-0"></span>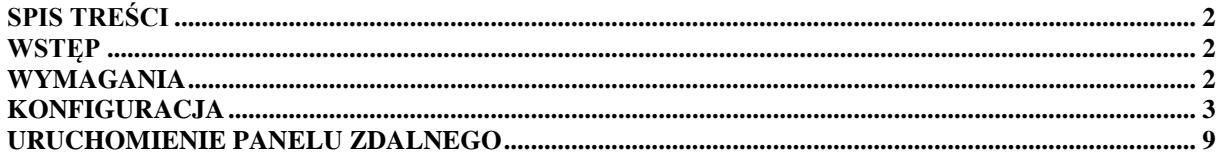

#### **WSTĘP**

<span id="page-1-1"></span>Aplikacja REMOTE PANEL służy do sterowania i zarządzania funkcjami i parametrami zasilaczy SUPERLINE oraz POWERLINE. Aplikacja stanowi wierne odwzorowanie panelu sterującego zasilaczy.

#### **WYMAGANIA**

<span id="page-1-2"></span>Aplikacja REMOTE PANEL jest przeznaczona dla systemu Android w wersji minimum 2.1.

Minimalne wymagania sprzętowe:

- **Pamięć RAM**: 256MB
- **Interfejs**: panel dotykowy
- **Łączność**: WiFi

### **KONFIGURACJA**

<span id="page-2-0"></span>1. W systemie android uruchamiamy aplikację REMOTE PANEL

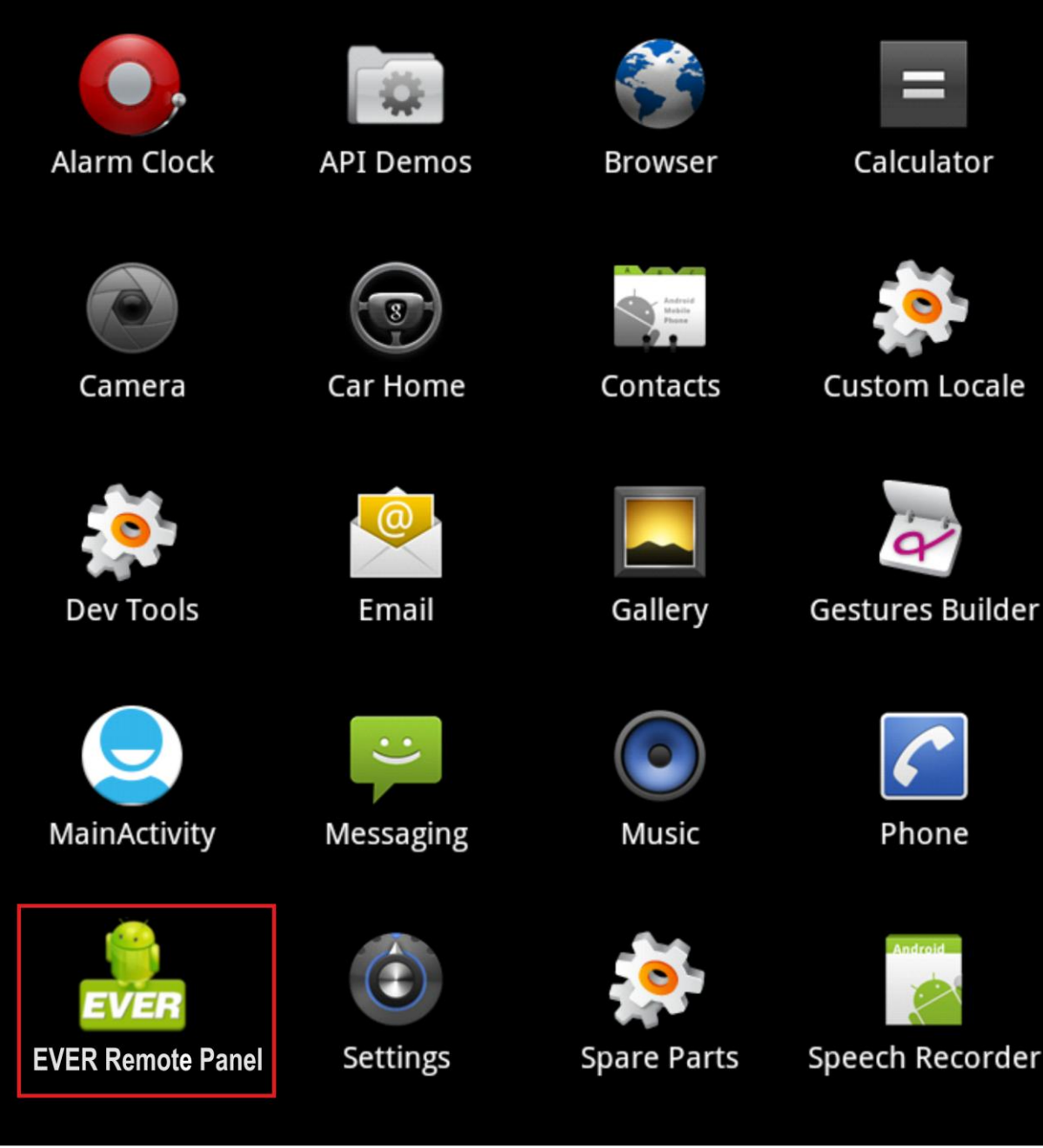

2. Następnie wciskamy przycisk START (w przypadku gdy aplikacja jest uruchomiona pierwszy raz) lub Config. Aplikacja przekieruje użytkownika do części konfiguracyjnej.

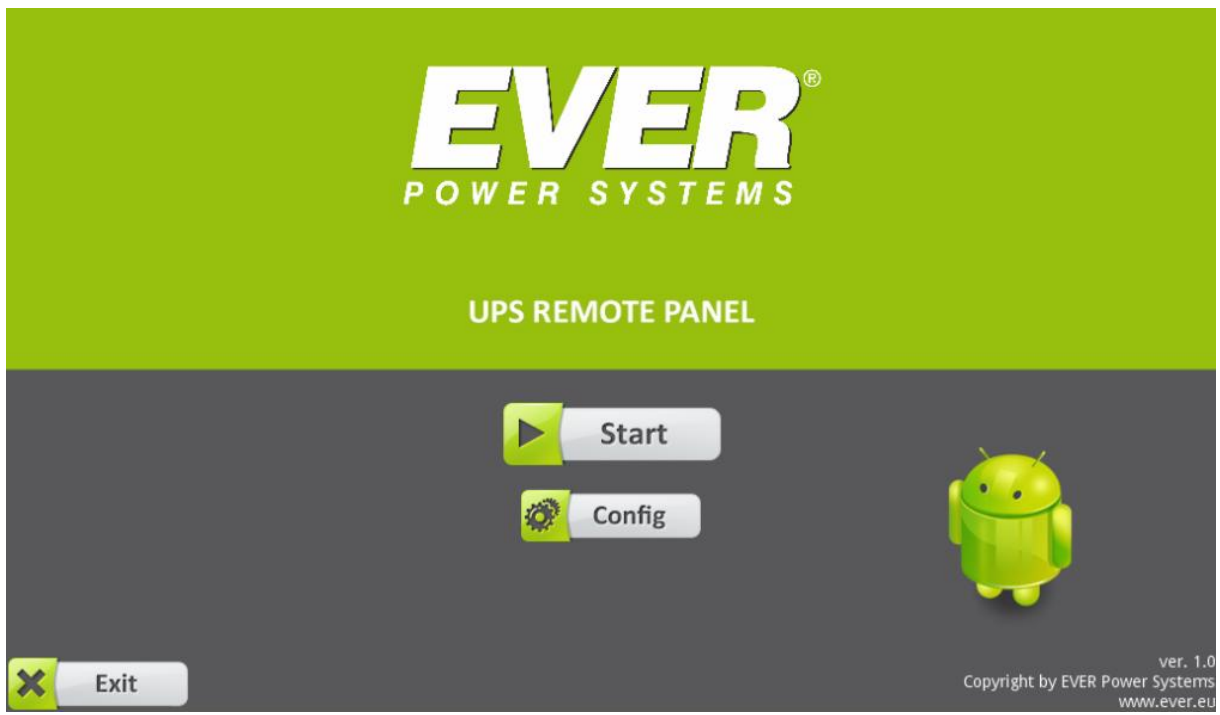

3. Należy wybrać język dla aplikacji. Dostępne są dwie wersje językowe: polska oraz angielska.

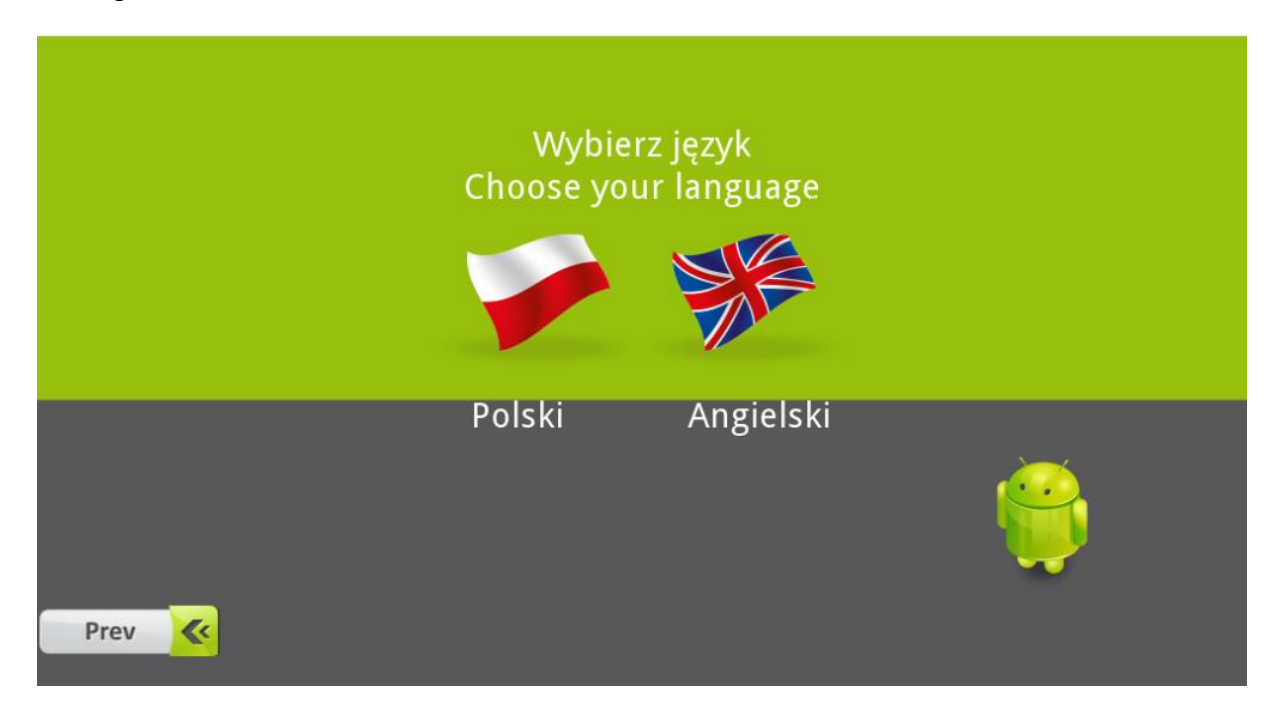

4. Po wyborze wersji językowej w przypadku gdy aplikacja jest uruchamiana po raz pierwszy na danym urządzeniu zostanie wyświetlony komunikat o warunkach licencji (EULA).

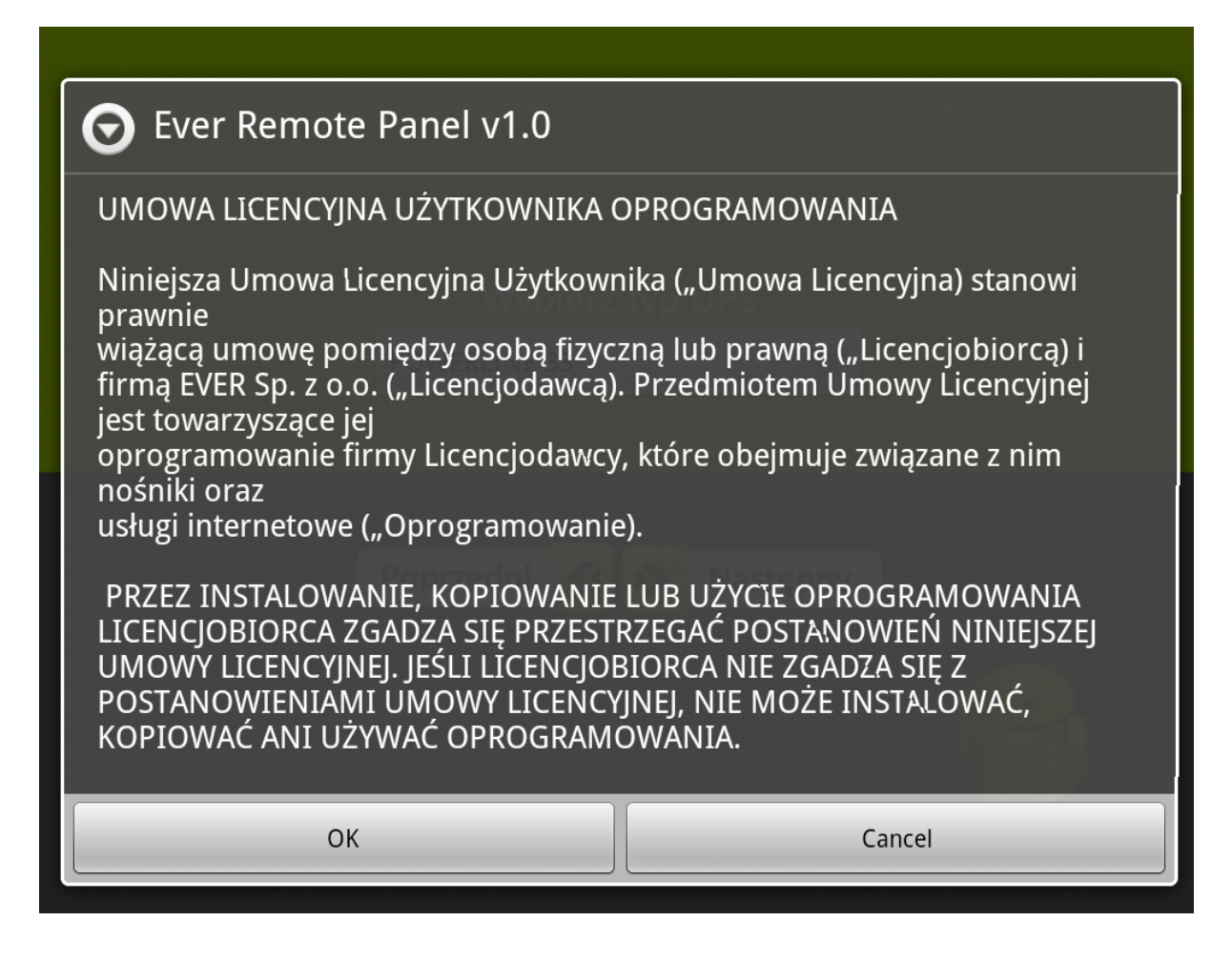

5. Jeśli warunki licencji zostały zaakceptowane w kolejnym kroku należy wybrać typ zasilacza z jakim ma współpracować aplikacja REMOTE PANEL. W zależności od posiadanego typu urządzenia wybieramy POWERLINE 33 lub SUPERLINE 11. Klikamy OK.

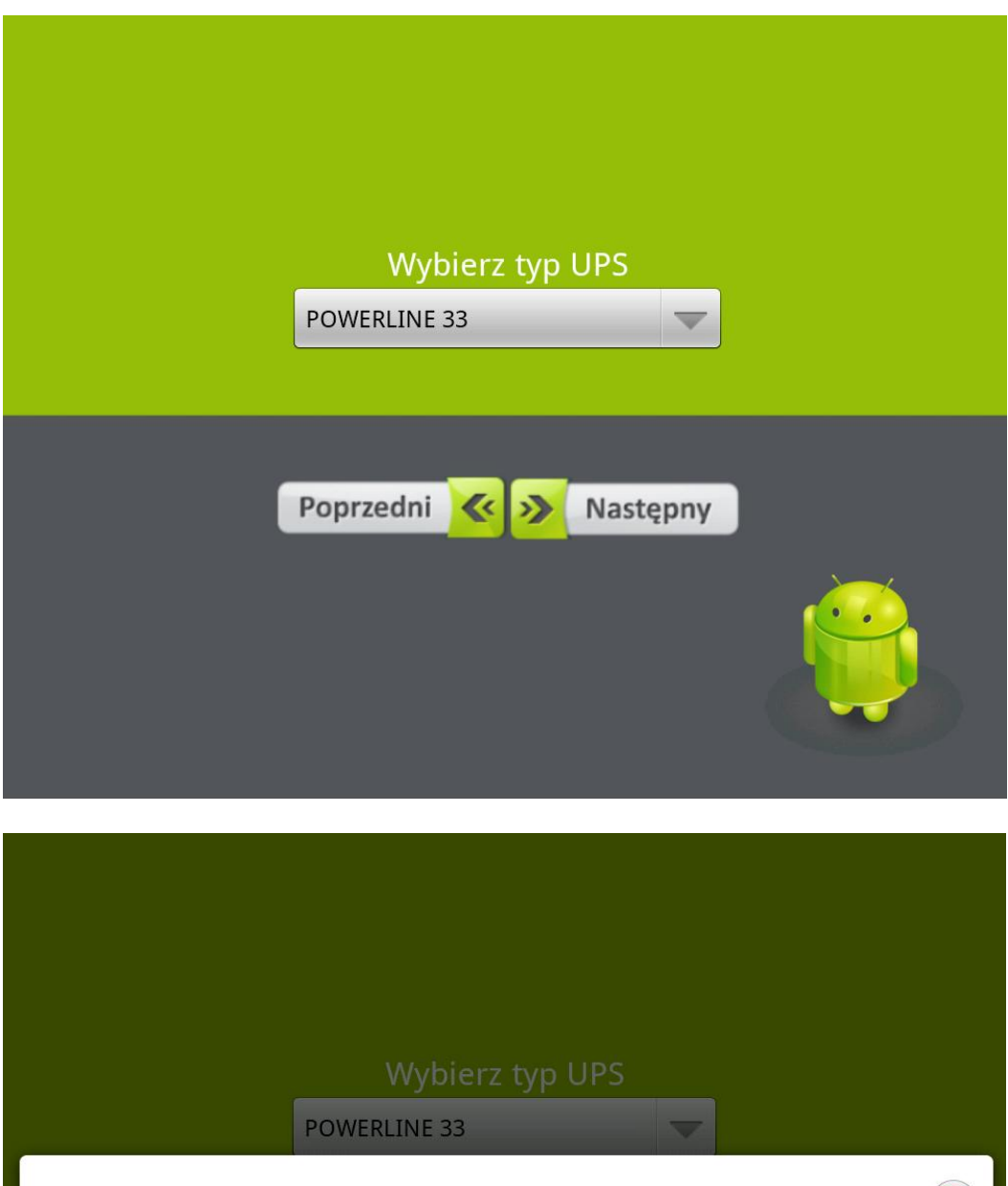

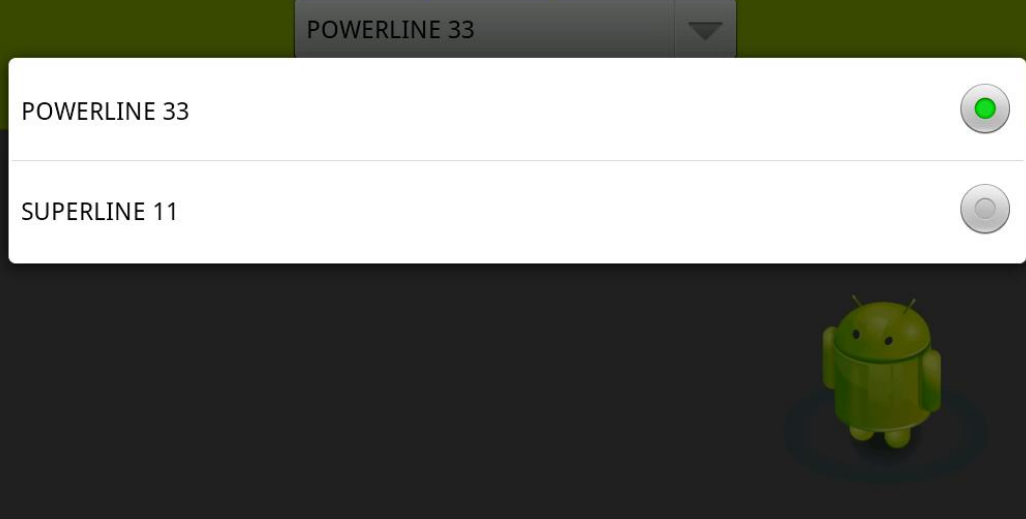

6. W ostatnim kroku konfiguracji należy podać adres IP karty sieciowej zainstalowanej w zasilaczu, hasło odczytu oraz hasło zapisu. Adres IP i hasło odczytu to parametry obowiązkowe. Hasło zapisu jest opcjonalne. Bez zdefiniowanego hasła odczytu niektóre funkcje aplikacji będą niedostępne. Klikamy OK. Gdy pola są nie wypełnione lub są wypełnione w sposób nieprawidłowy (format adresu IP) użytkownik zostanie poinformowany o tym za pomocą komunikatów ostrzegawczych.

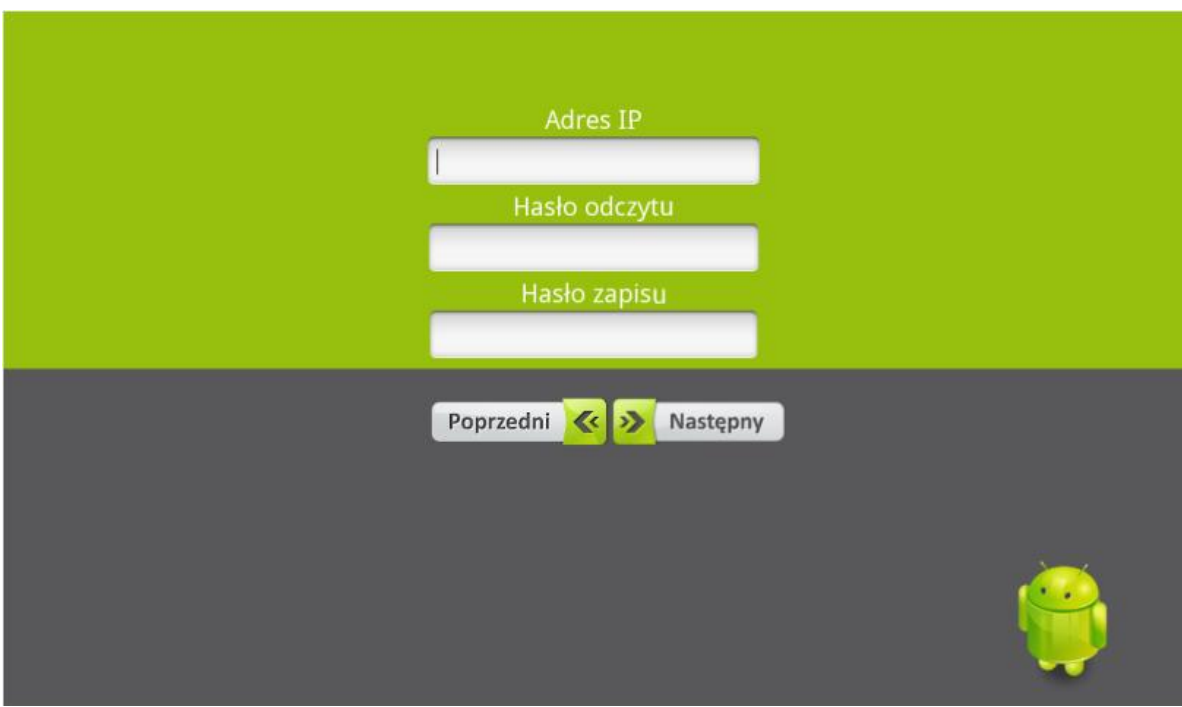

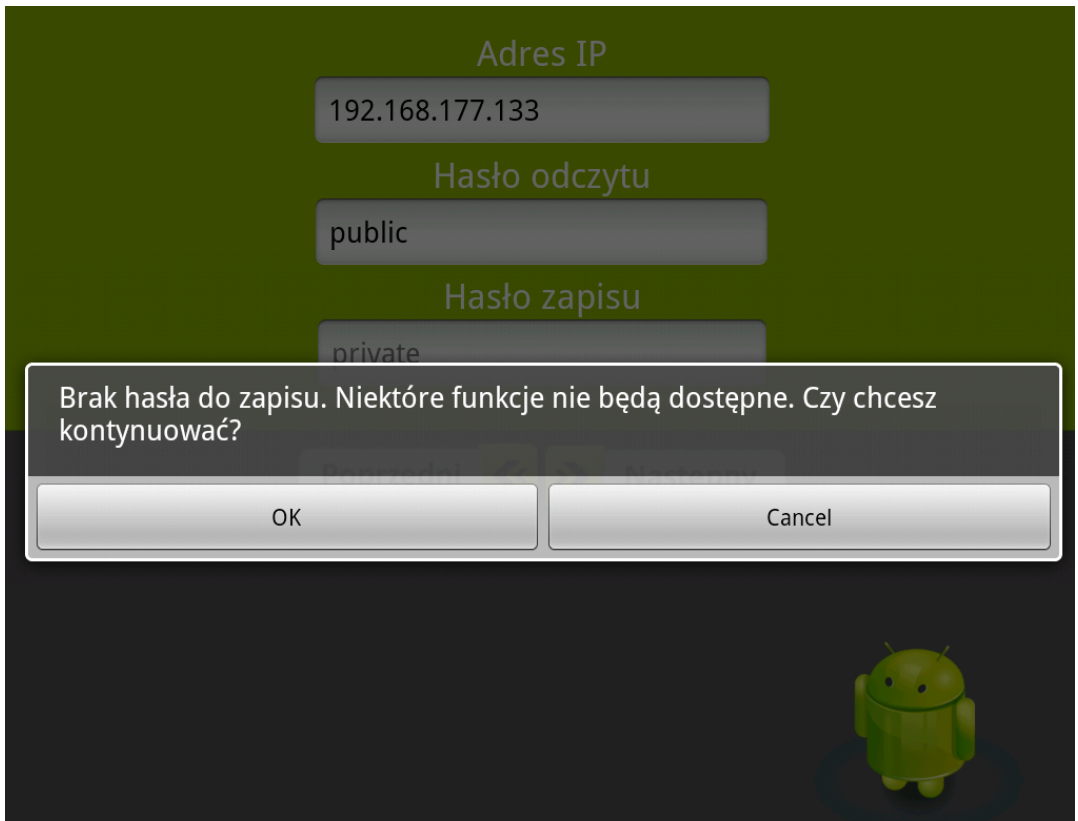

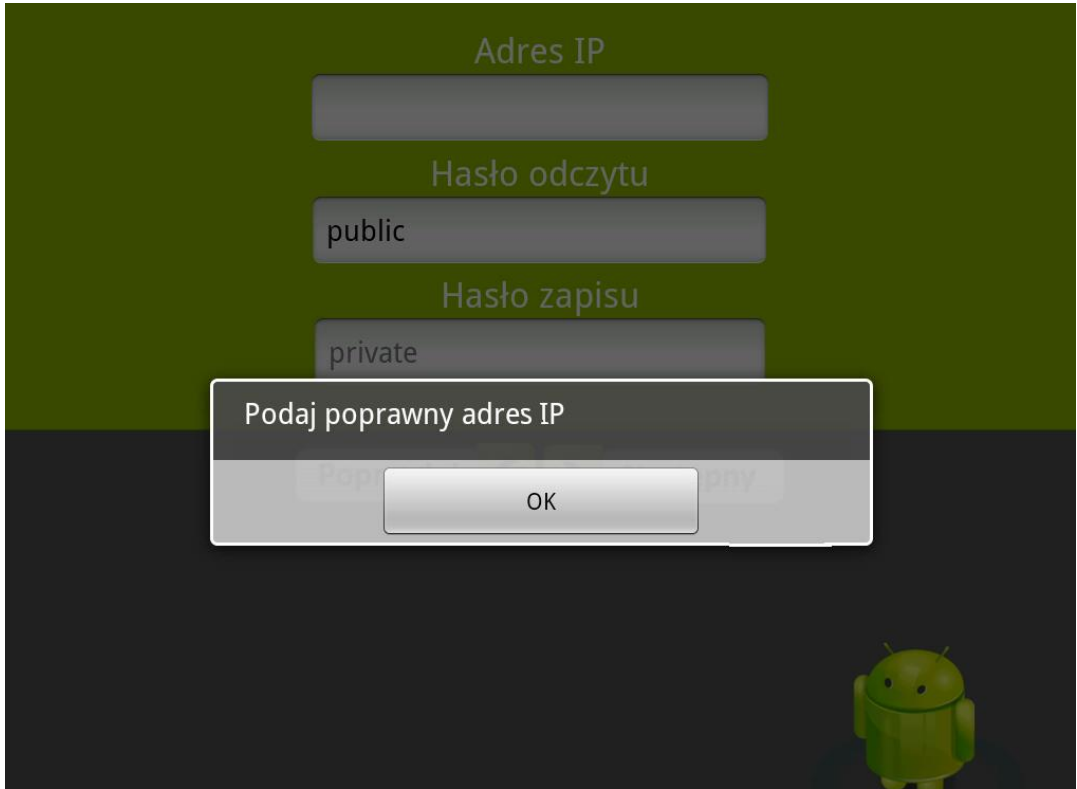

#### **URUCHOMIENIE PANELU ZDALNEGO**

<span id="page-8-0"></span>Po skonfigurowaniu aplikacji można uruchomić panel zdalny odpowiedzialny za monitorowanie zasilacza. W tym celu klikamy przycisk START. Obsługa panelu zdalnego przebiega w identyczny sposób jak w przypadku panelu lokalnego zlokalizowanego na obudowie urządzenia.

W trakcie pracy aplikacji REMOTE PANEL może dojść do sytuacji, w której komunikacja z kartą SNMP zostanie przerwana. Użytkownik zostanie poinformowany o tym przy pomocy stosownego o treści "Brak komunikacji z UPS". W takim przypadku użytkownik będzie mógł wybrać jedną z dwóch opcji:

- Zamknięcie panelu zdalnego (przycisk Zamknij aplikację)
- Próba ponownego ustanowienia komunikacji z kartą SNMP (przycisk Uruchom ponownie)

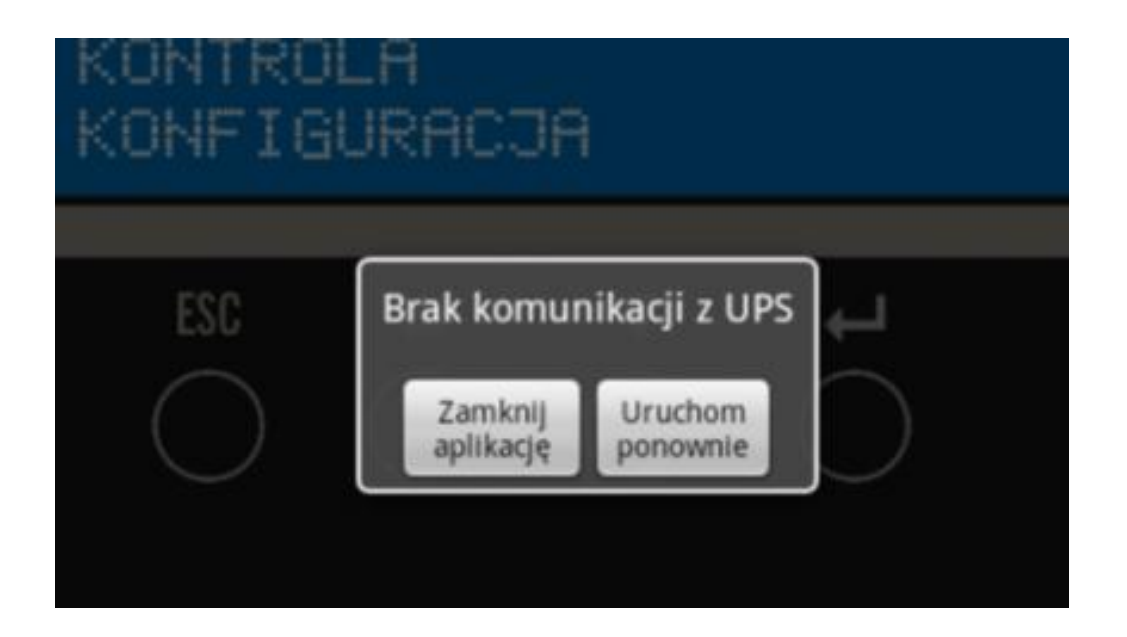

W przypadku trwania normalnej pracy aplikacji użytkownik ma możliwość opuszczenia panelu zdalnego poprzez kliknięcie przycisku Exit zlokalizowanego w lewym dolnym rogu ekranu. Wyświetlony zostanie ekran startowy aplikacji. Ponowne wciśnięcie przycisku "Exit" na ekranie startowym spowoduje wyjście z aplikacji REMOTE PANEL do systemu Android.